# Procédure d'abonnement en ligne

Québec **Ha** 

## CISSS DE L'OUTAOUAIS

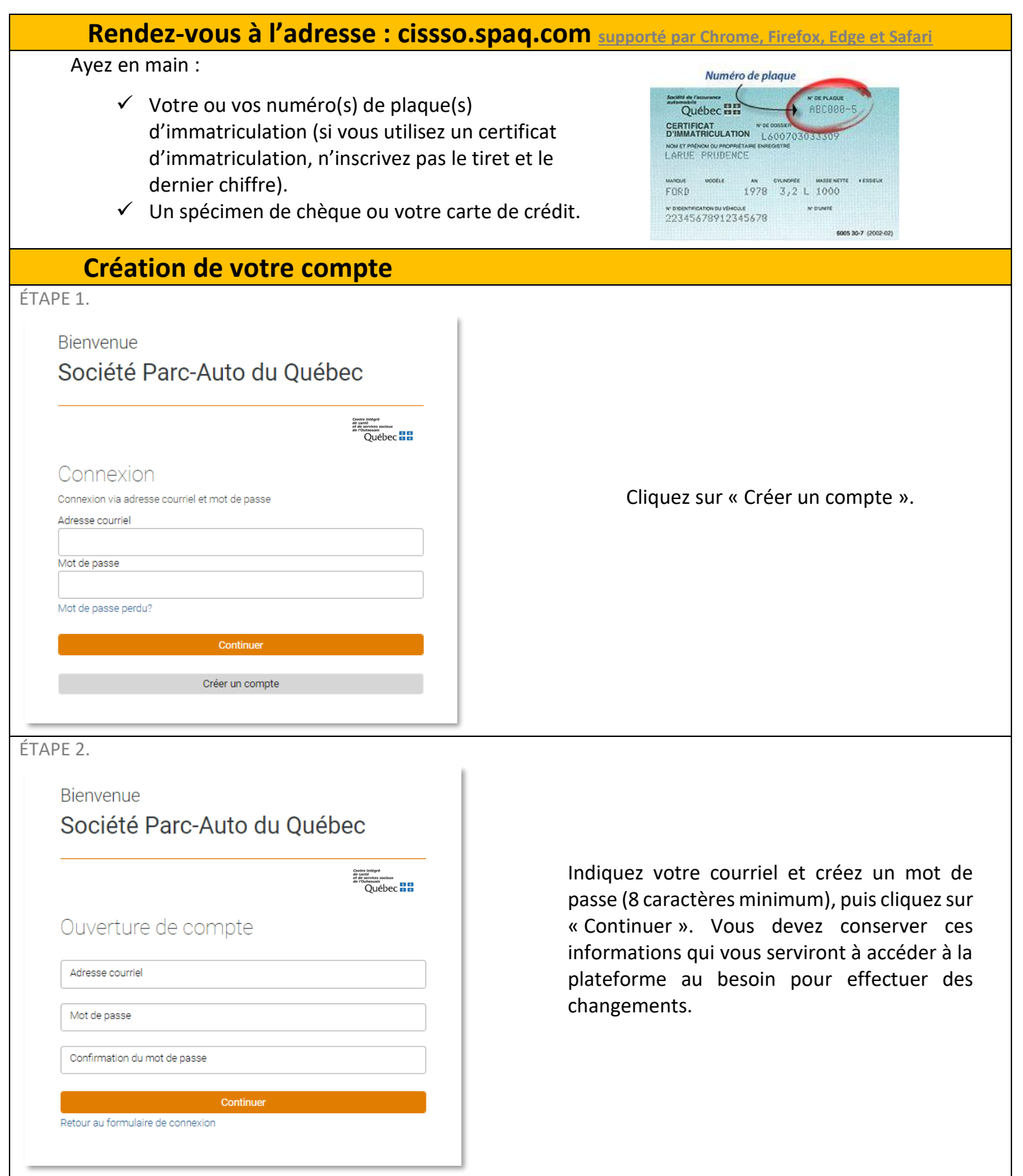

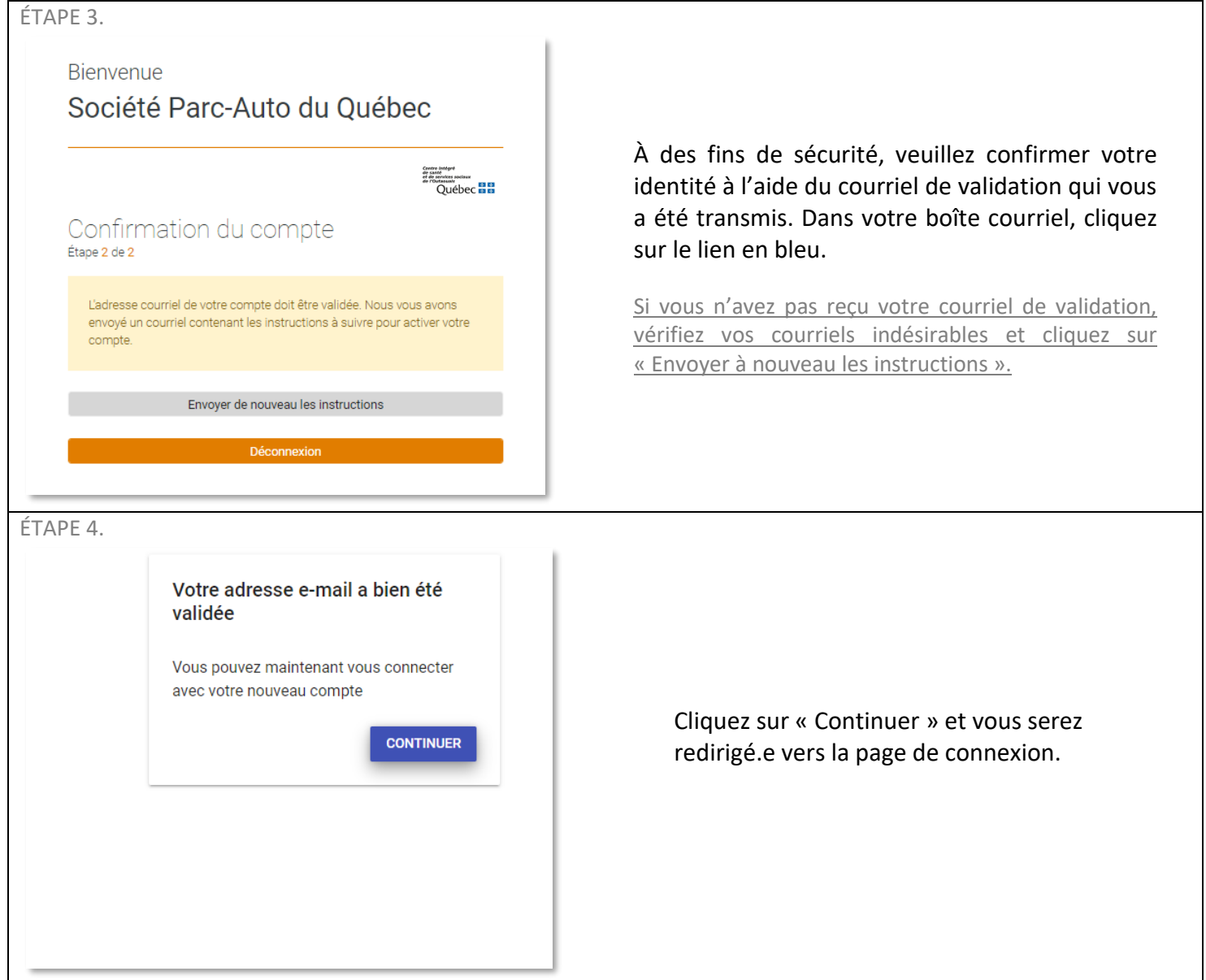

#### **Connexion** ÉTAPE 1. Bienvenue Société Parc-Auto du Québec Centre intégré<br>de canté<br>et de parvices poutour<br>de l'OutébEC<br>QUÉDEC Entrez votre courriel et le mot de passe Connexion sélectionné lors de la création de votre Connexion via adresse courriel et mot de passe compte, puis cliquez sur « Continuer ». Adresse courriel Mot de passe Mot de passe perdu? Continuer Créer un compte ÉTAPE 2. Bienvenue Société Parc-Auto du Québec Centre intégré<br>de canté<br>et de rouviers soubur<br>de rouviers<br>QUÉDEC **ES ES** Informations personnelles Genre  $\bar{\star}$ Genre Prénom Nom Adresse ligne 1 #app. Complétez vos informations personnelles, puis Adresse ligne 2 cliquez sur « Mettre à jour ».Province Code postal Ville Province  $\blacktriangledown$  $---$ Téléphone mobile Langue  $\left(\begin{array}{c} \begin{array}{c} \begin{array}{c} \end{array}\\ \end{array}\right) & \begin{array}{c} \begin{array}{c} \end{array}\\ \end{array} \end{array}$ Langue Ŷ Champ requis Téléphone maison  $(\_\_) \_\_ \cdot$ Ext. Champ requis Téléphone au travail  $\left(\begin{array}{c} \begin{array}{c} \begin{array}{c} \end{array}\\ \end{array}\right) & \begin{array}{c} \begin{array}{c} \end{array}\\ \end{array} \end{array}$ Ext. Champ requis Mettre à jour Déconnexion

### **Créer un nouvel abonnement**

ÉTAPE 1.

Cliquez sur « + AJOUTER UN ABONNEMENT » dans le menu de gauche et sélectionnez le stationnement pour lequel vous souhaitez vous abonner.

Sélectionnez la catégorie d'usager qui correspond à votre statut. Cliquez ensuite sur l'abonnement souhaité pour afficher la description de l'abonnement.

Pour faire apparaître la description des types d'abonnements offerts, cliquez sur  $\bigcirc$ .

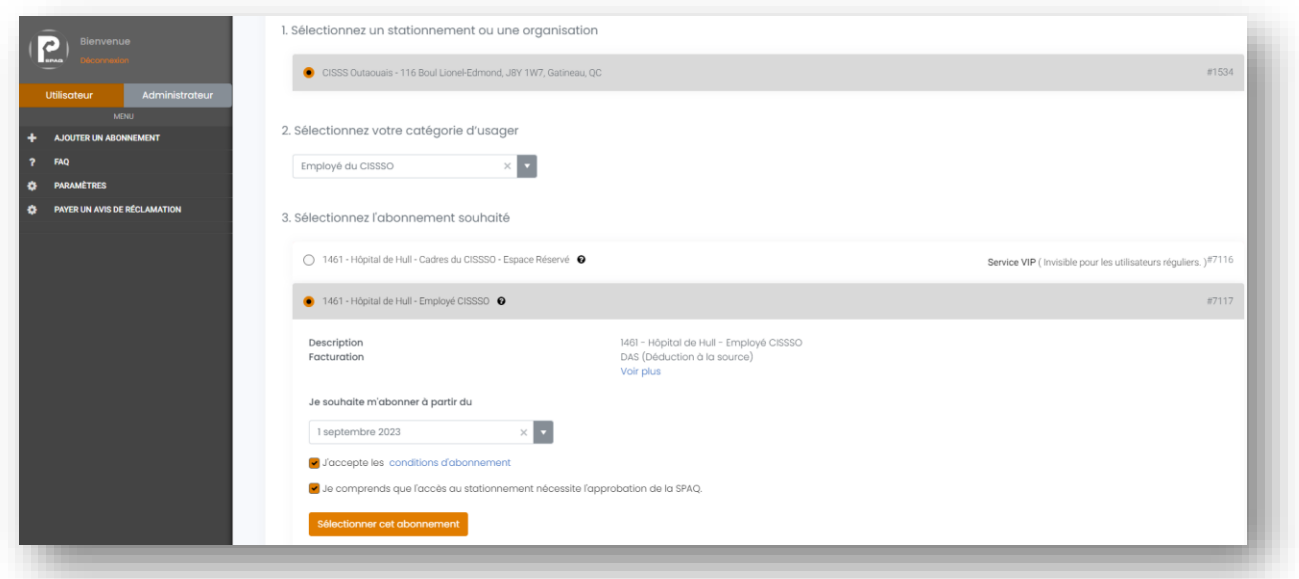

Sélectionnez l'abonnement souhaité en choisissant une date de début d'abonnement à « Je souhaite m'abonner à partir du ».

Cochez les cases de consentement aux conditions à la suite de leur lecture et cliquez sur « Sélectionner ce service ».

#### ÉTAPE 2.

Cliquez sur «Ajouter un véhicule», inscrivez les informations nécessaires à l'enregistrement de votre véhicule (année, marque, modèle, couleur et numéro d'immatriculation) et cliquez sur « Enregistrer mon véhicule »\*. Cliquez ensuite sur « Continuer à l'étape suivante ».

\*Vous pouvez enregistrer un maximum de 2 véhicules. Il est de votre responsabilité de modifier les informations à votre dossier afin de le maintenir à jour en tout temps.

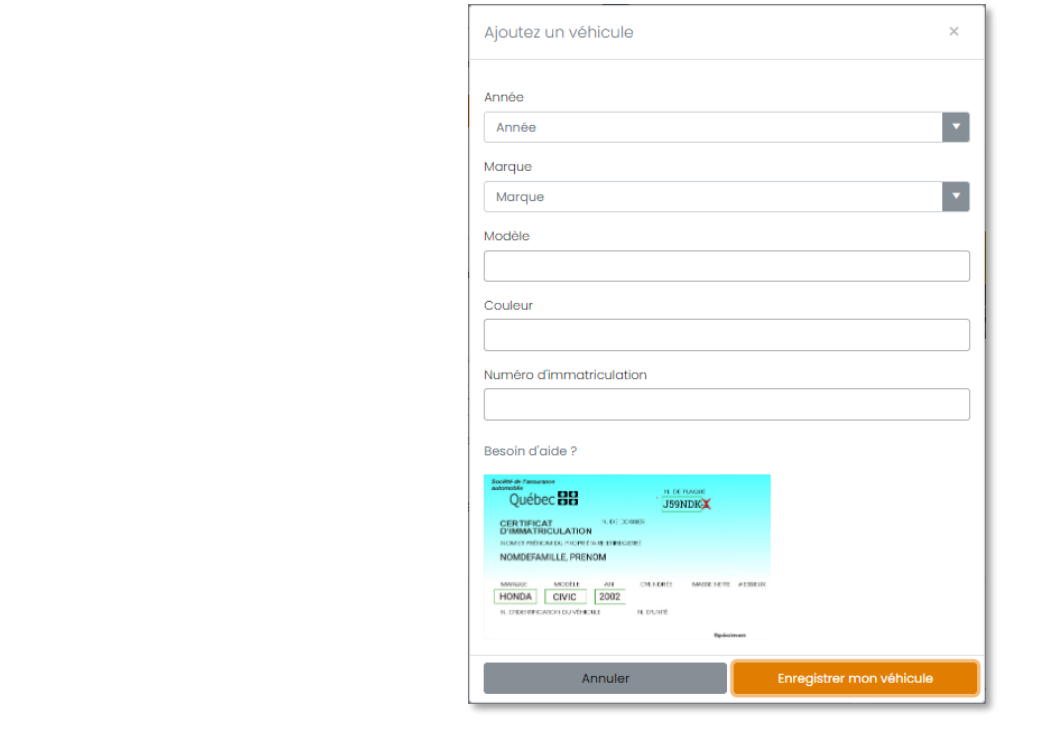

ÉTAPE 3.

Complétez la section « Informations additionnelles » et cliquez sur « Mettre à jour ».

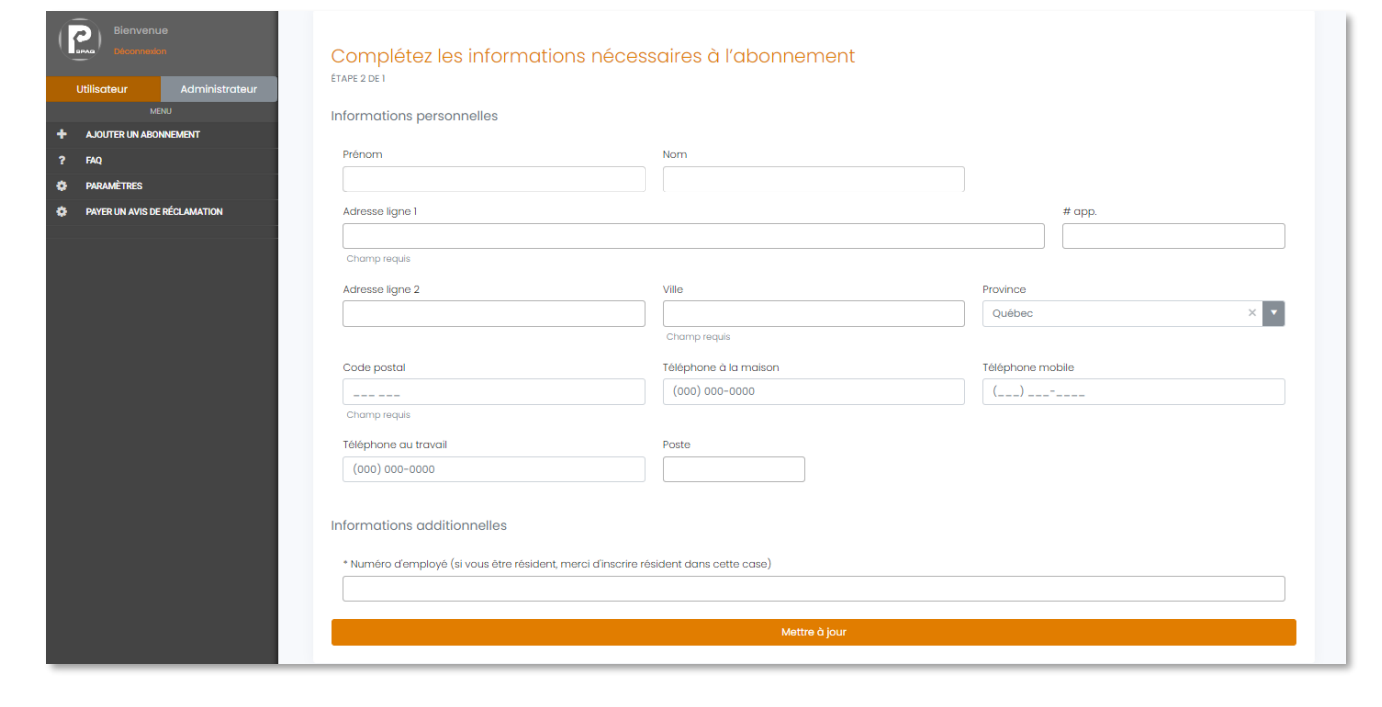

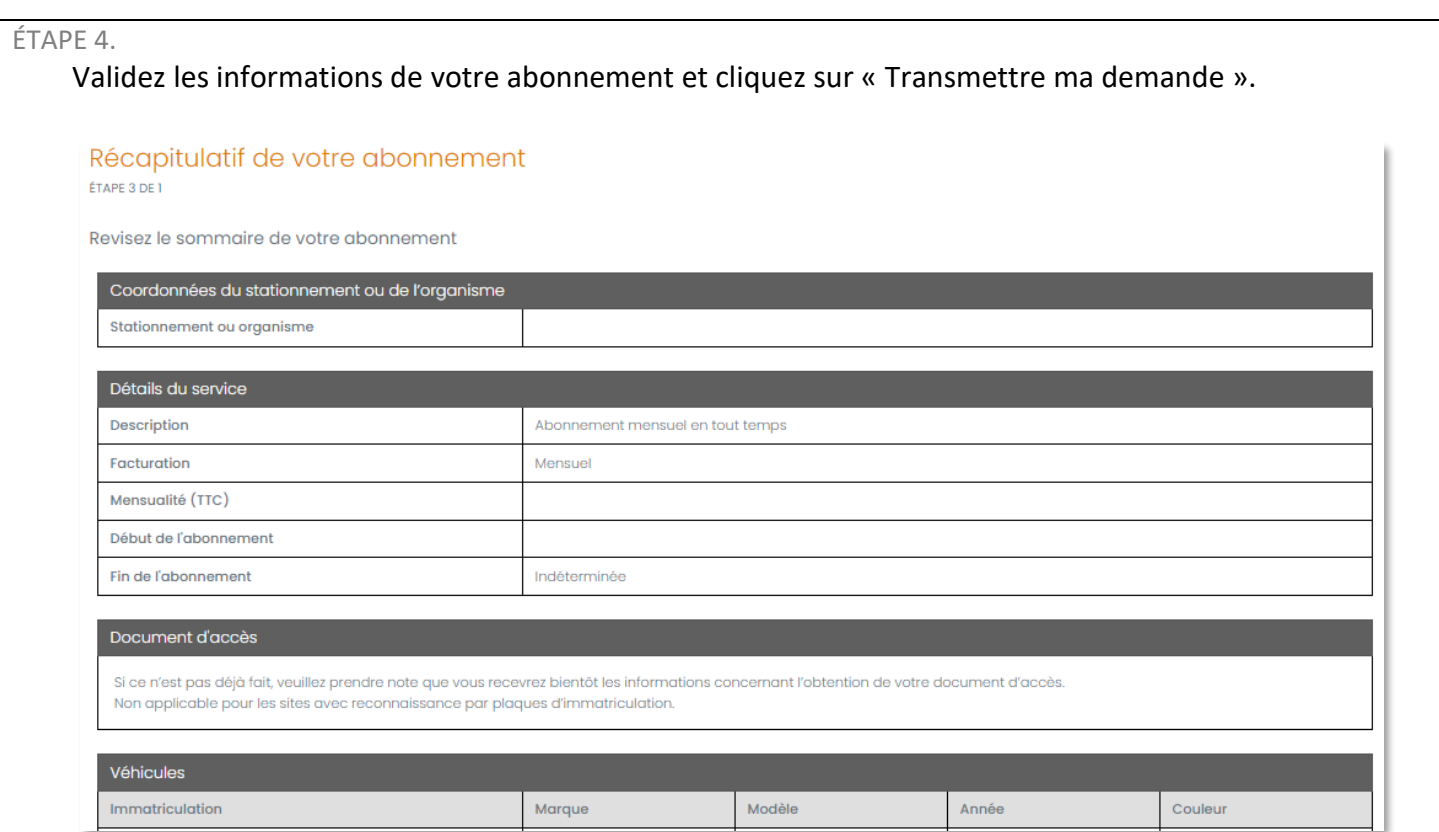

#### ÉTAPE 5.

Sélectionnez votre méthode de paiement et cochez les cases de consentement aux conditions. Complétez vos informations de paiement selon le mode choisi\*. Vous pourrez transmettre votre demande en appuyant sur « Soumettre » (carte de crédit) ou en appuyant sur « Ajouter » (compte bancaire).

\*Les utilisateurs en déduction à la source n'ont pas à procéder à cette étape.

#### Prélèvements préautorisés sur carte de crédit :

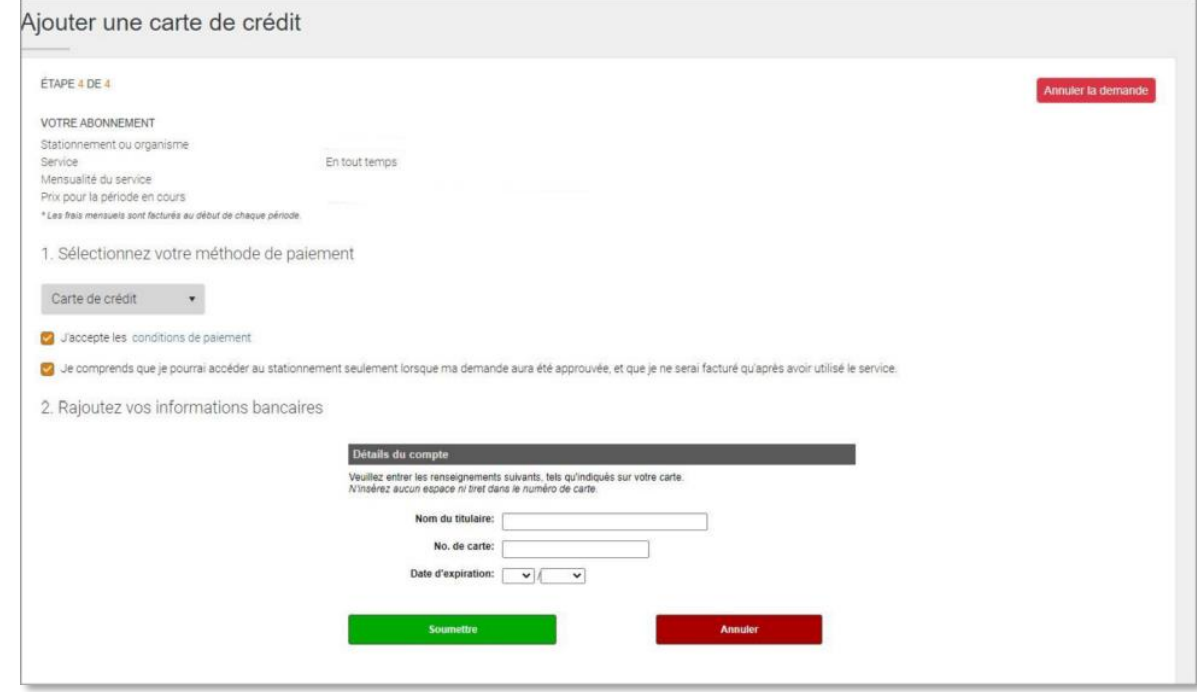

#### Prélèvement pré-autorisé sur compte bancaire :

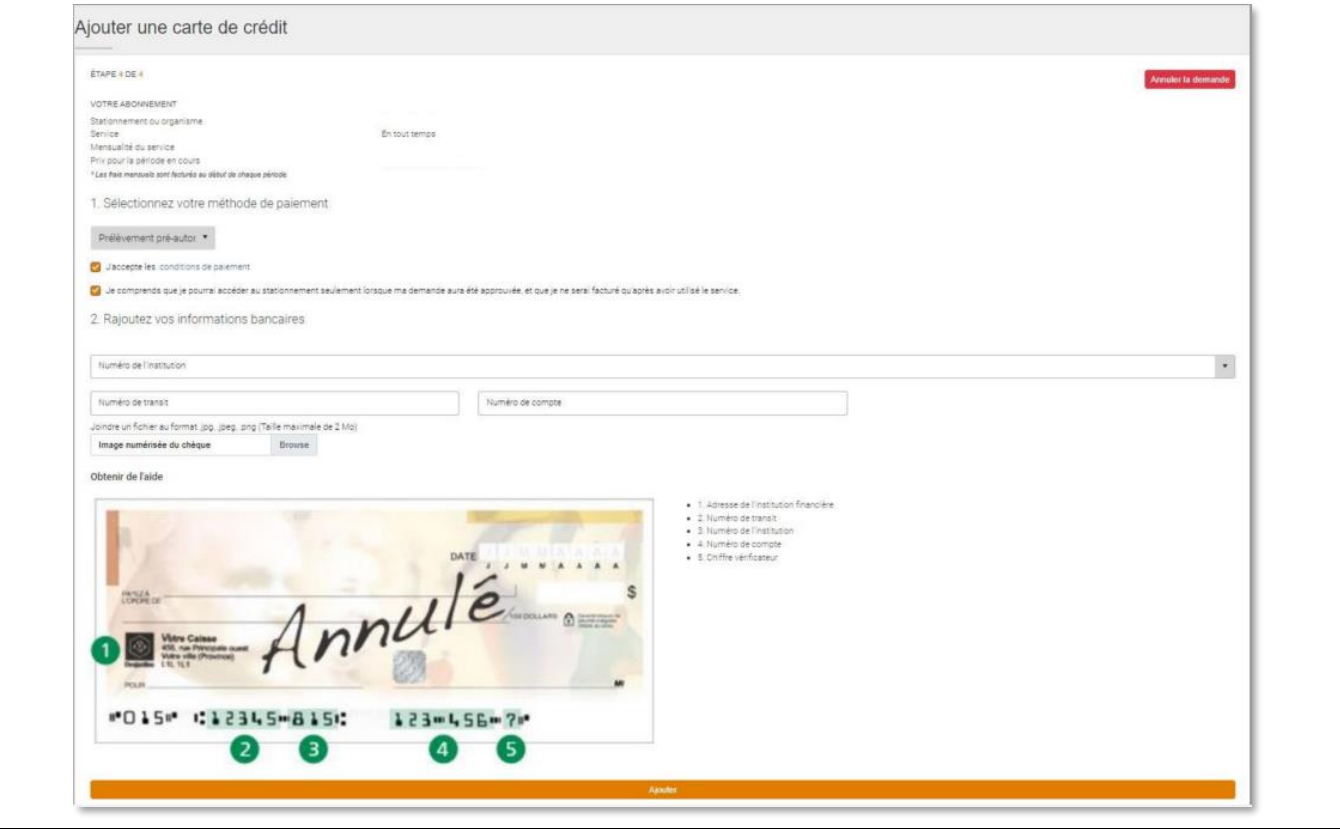

ÉTAPE 6.

Une page affichant les détails de votre abonnement s'affichera et un courriel de confirmation accusant réception de votre demande d'abonnement vous sera envoyé. Vous pourrez suivre l'état de votre demande dans le menu « Statut de l'abonnement ».

Lorsque votre demande d'abonnement sera traitée, vous serez informé.e par courriel. Si votre demande est acceptée, vous recevrez également un courriel contenant votre contrat d'abonnement (également disponible sur la plateforme Web SPAQ).

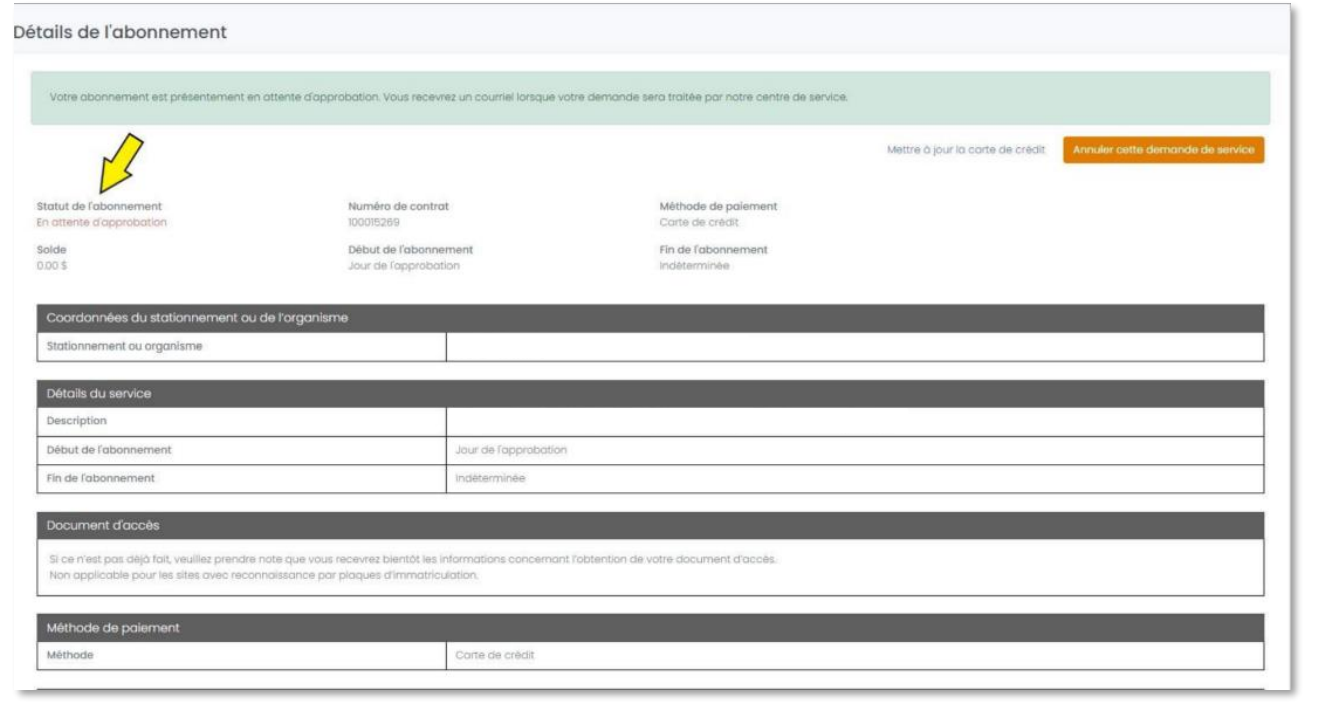

## **Annulation d'un abonnement**

ÉTAPE 1.

Cliquez sur « <sup>△</sup> MON ABONNEMENT » dans le menu de gauche et cliquez sur « Transmettre une demande d'annulation ».

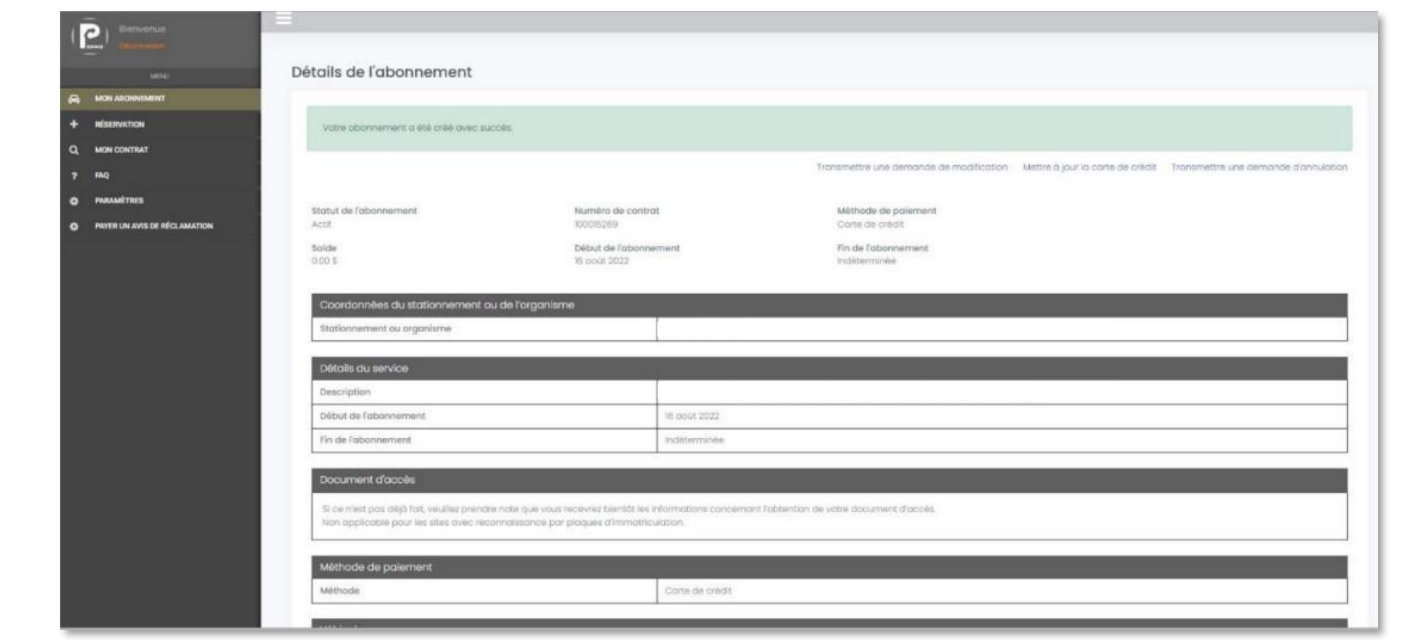

#### ÉTAPE 2.

Choisissez le service à annuler et sélectionnez la date d'annulation. Transmettre votre demande d'annulation en appuyant sur « Envoyer la demande d'annulation ».

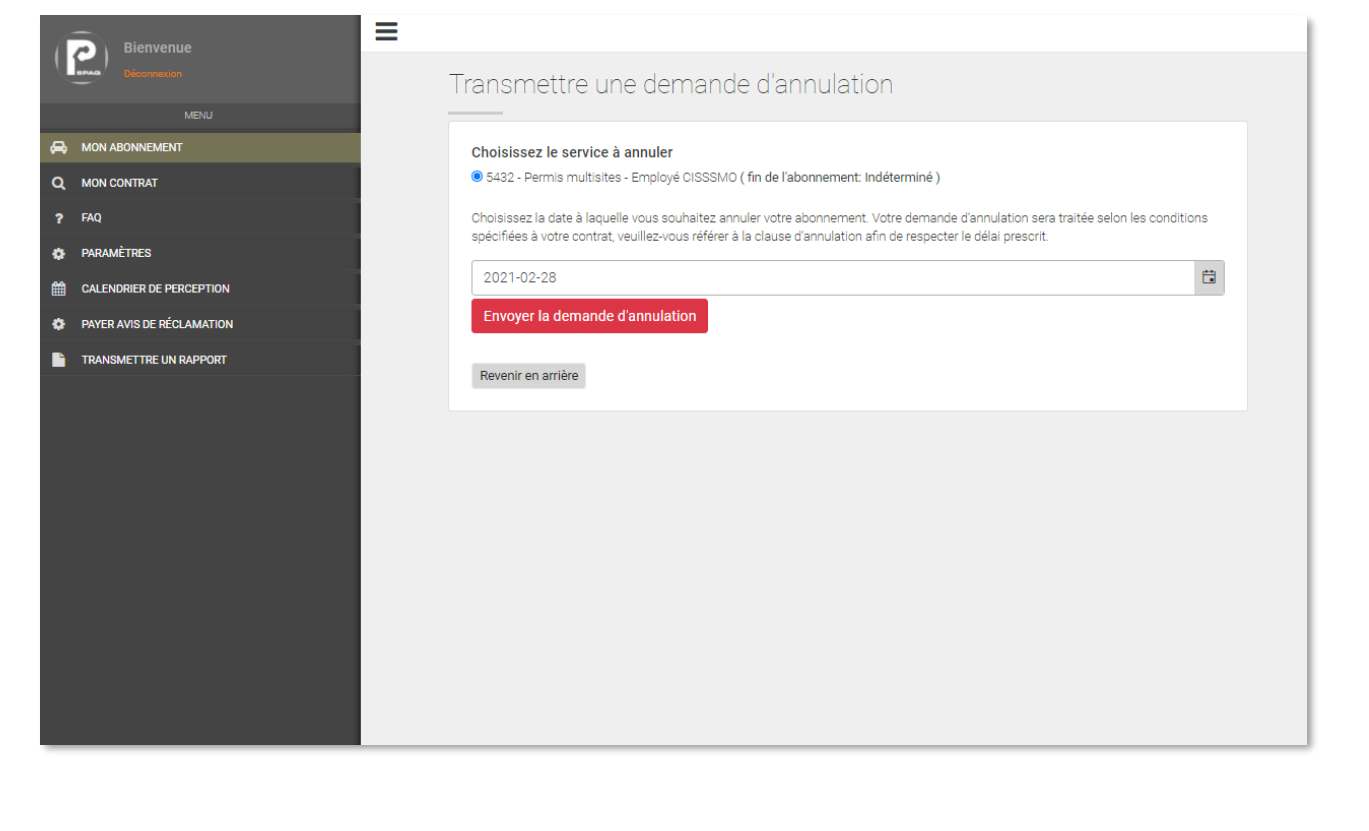

## **Modification des véhicules**

ÉTAPE 1.

Cliquez sur « PARAMÈTRES » et cliquez sur « Mes véhicules ».

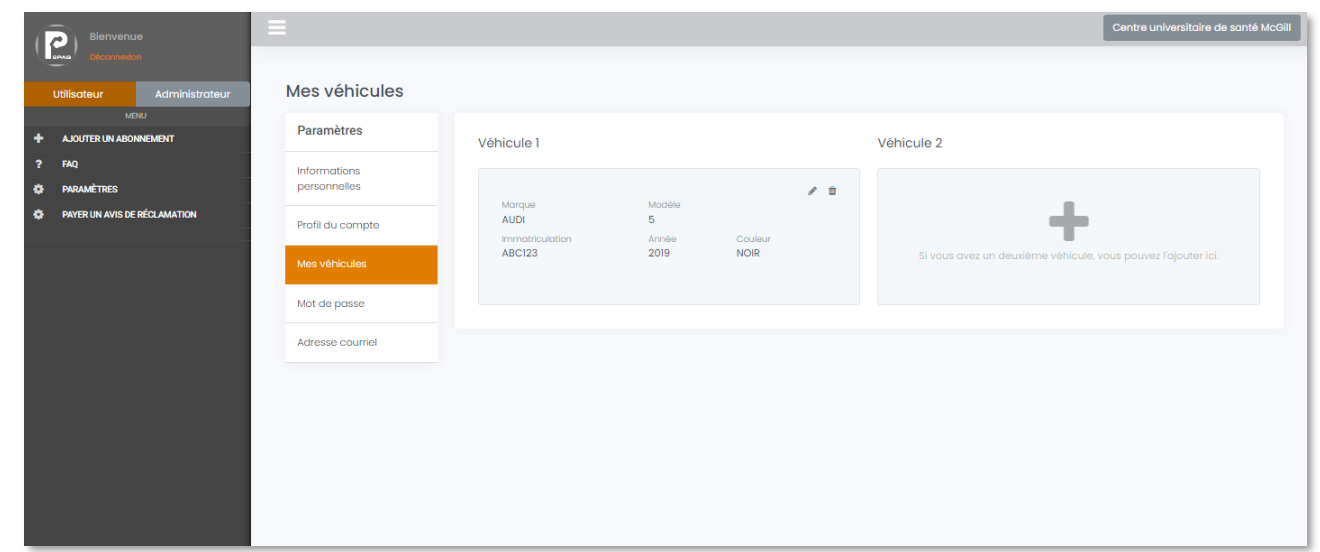

Pour remplacer ou modifier votre véhicule, cliquez sur votre véhicule. Vous pourrez alors « Éditer » ou « Supprimer » votre véhicule.

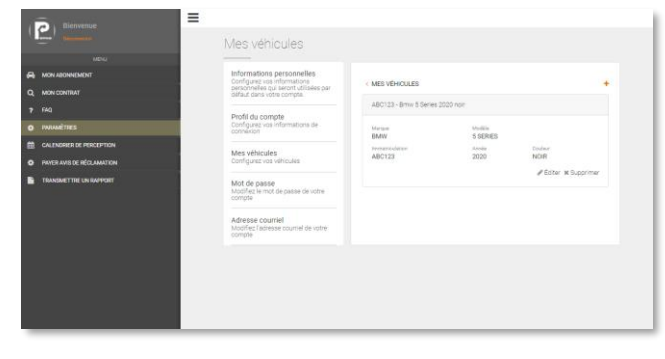

Pour enregistrer un autre véhicule, cliquez sur  $\kappa + \kappa$ , inscrivez les informations nécessaires à l'enregistrement de votre véhicule (année, marque, modèle, couleur et numéro d'immatriculation) et cliquez sur « Continuer ».

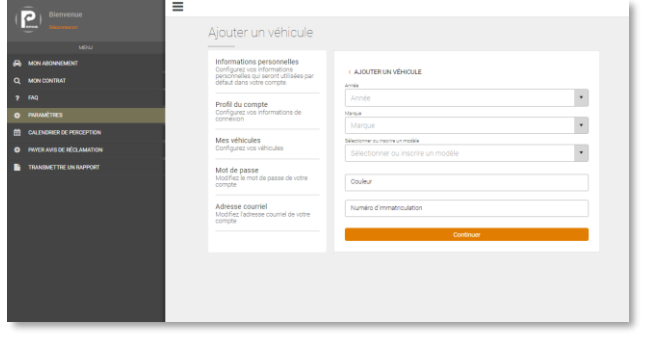